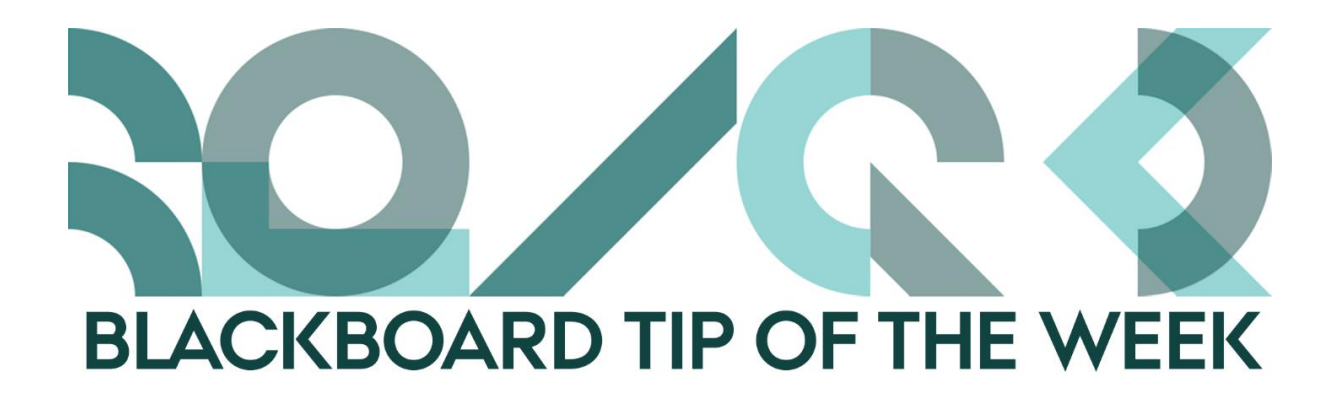

## **Get cracking with the new course pages**

The spring 2018 courses are just around the corner and many of you are/have been busy with the exams. Yet the course pages need to be ready soon and therefore we want to remind you of some tips and tricks to ease the process of creating a new course page.

Here are some links for some instructions on things that needs to be done when preparing a course page.

- 1. **How to copy content from last year's course?** [\(follow the link\)](https://help.blackboard.com/Learn/Instructor/Course_Content/Reuse_Content/Copy_Courses) Perhaps you want to reuse parts of or your entire previous course.
- 2. **How to do written assignments?** [\(follow the link\)](https://help.blackboard.com/Learn/Instructor/Assignments/Create_and_Edit_Assignments) Is this the year you ditch the paper and make it easier for you, your students, and your teaching assistants?
- 3. **How to create groups** for e.g. group assignments [\(follow the link\)](http://stll.au.dk/fileadmin/stll.au.dk/Blackboardtips/20170210_Ugens_Blackboard_tip_-_Lav_grupper.pdf) There are several types of groups to choose from, and here is how to do it…
- 4. **How to create and set up your own front page?**

Though the courses are born with a default front page, you might want your own. That is quite all right as long as you meet the [minimum requirements.](http://stll.au.dk/fileadmin/user_upload/Blackboard_minimum_requirements.pdf)

## **How to:**

- a. Create a new Content Area (with the plus sign above the course menu), which you want to be the new front page. Make it visible to the students and add your content. Perhaps an old front page has already been copied from your previous course and all you need to do is to adjust the details.
- b. Click *Costumisation* in the *Course Management* menu and then on *Teaching Style*.
- c. Below item 2 (*Select Course Entry Point*), select which page should be the front page.
- d. Click Submit.
- 5. **How to structure the course menu appropriately?** (follow the link) We have some recommendations on how to make it easier for students to navigate the menu.

## **Our recommendations:**

Create menu items (with the plus sign above the course menu) arranged by **time/weeks**, **topics**, or **activities** (or as a combination). In particular, the combiunation of week and topic is easy for the students to navigate – especially when they need to revisit the page in connection with their examination.

## **For example:**

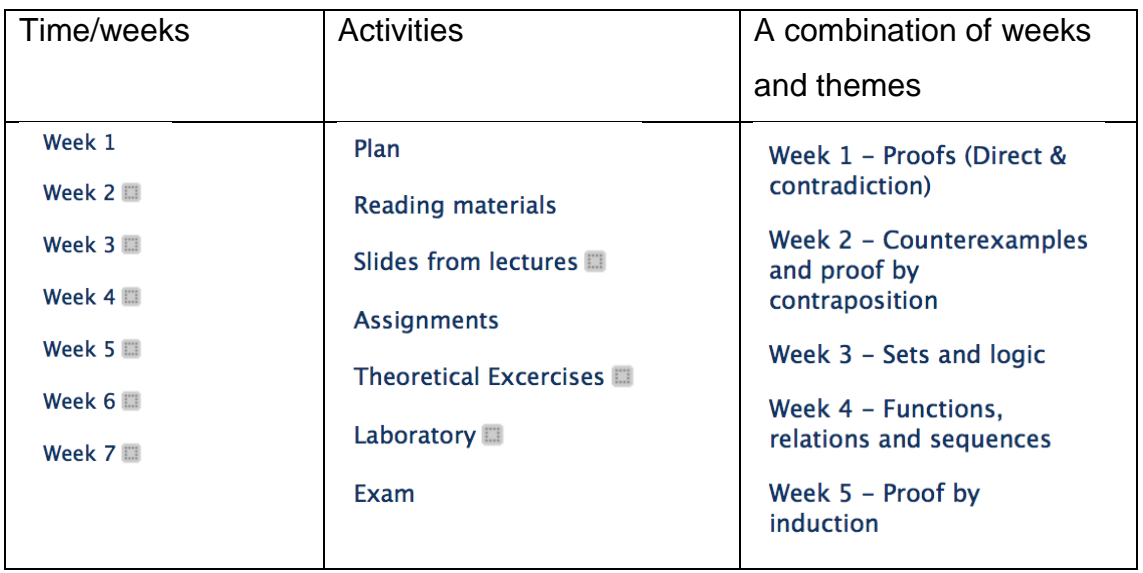

In addition, here are [a few tips to make your course page even more user-friendly.](http://stll.au.dk/fileadmin/stll.au.dk/Blackboardtips/20170811_A_few_tips_to_make_your_course_page_even_more_user-friendly.pdf)

In future, the integrated annotations in the student's assignments will have a different look. The reason is that Blackboard has gone from using Crocodocs to using New Box View – just a note for those of you who are wondering why to look is different from usual.

You will get more information on the changes in a future tip.

Happy Blackboarding and have a nice weekend.

Kind regards, ST Learning Lab